# **PR-650 Versio 2 Uudet ominaisuudet FI**

Versioon 2 on lisätty jäljempänä mainitut ominaisuudet. Lue ennen koneen käyttöä huolellisesti sekä tämä käyttöohje että kirjontakoneen PR-650 mukana toimitettu varsinainen käyttöohje (jossa kuvataan versio 1).

- **Koneeseen on lisätty Link (linkki) -toiminto.**  $(s, 1)$ Tämä mahdollistaa Link (linkki) -toiminnolla varustetuilla kirjontakuvioiden suunnitteluohjelmilla, kuten PE-DESIGN NEXT tai uudempi, tehtyjen kirjontakuvioiden siirtämisen tietokoneelta useisiin kirjontakoneisiin. Ota yhteys valtuutettuun jälleenmyyjään saadaksesi tarkat tekniset tiedot linkitykseen soveltuvista koneista.
- **Kirjontakoneeseen tuodun .pes-tiedoston lankavärinumeroiden näyttötapa voidaan valita kirjontakoneen perusasetuksista. ([s. 6\)](#page-5-0)**
- **Kirjontanäytössä näkyy aika, jonka kuluttua kirjontakone seuraavan kerran pysähtyy. [\(s. 7\)](#page-6-0)**
- **Jos käytössä on neulatangon tilapäinen asetus, kirjontanäytössä näkyy valittua neulatankoa ilmaiseva kuvake ( ). [\(s. 7](#page-6-1))**
- **Moniin fontteihin on lisätty uusia kirjainmerkkejä (** $|{\bf A}$ **∆). [\(s. 8](#page-7-0))**

## **Kirjontakuvioiden lähettäminen tietokoneelta kirjontakoneeseen (Link (linkki)-toiminto)**

## <span id="page-0-0"></span>**Valittavana olevat Link (linkki) -toiminnot**

- **Useiden kirjontakuvioiden lähettäminen kytkettyinä oleviin kirjontakoneisiin** Kirjontakoneeseen voidaan lähettää jopa 100 kirjontakuviota. Tietokoneen näytössä näkyy lähetettyjen kuvioiden kirjontatila. Kytke kirjontakone tietokoneeseen käyttämällä mukana toimitettua USB-kaapelia.
- **Kirjontakoneen (tämän konemallin) ompelutilan tarkistaminen tietokoneelta** (Esimerkissä on useampi kone kytkettynä.)

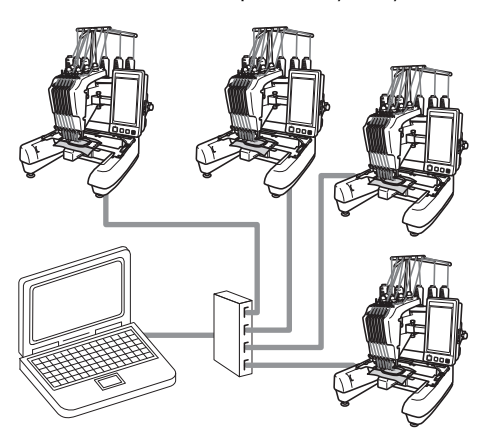

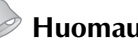

#### **Huomautus**

● Kun kytket tietokoneeseen useita kirjontakoneita, käytä myynnissä olevia USB-hubeja.

Suosittelemme käytettäväksi USB-hubia, jolla on oma virtalähde. **Älä** käytä USBjatkokaapeleita tai USB-repeatereita. Lisätietoja USB-hubin käytöstä saat sen käyttöohjeesta.

## **Kirjonta Link (linkki) toimintoa käyttämällä**

Luo ensin kirjontakoneeseen lähetettävä kirjontakuvio kirjontakuvioiden suunnitteluohjelmalla.

# **Vinkki**

- Link (linkki) -toiminnon avulla voidaan kirjailla ainoastaan PES-tiedostomuotoisia (.pes) kirjontatiedostoja.
- .dst-muotoisia tiedostoja ei voi lähettää tietokoneelta Link (linkki) -toimintoa käyttäen.
- Link (linkki) -toimintoa ei voi käyttää suurikokoisiin (jaettuihin) kirjontakuvioihin.
- Kiinnitä kirjontakoneeseen lähetettävän kuvion kokoon sopiva kirjontakehys.

1**Näytä perusasetusnäytön sivu 5/5**  koskettamalla **- E** -painiketta ja sitten **- ja -painiketta.**

2**Ota Link (linkki) -toiminto käyttöön koskettamalla <sup>on</sup> -painiketta.** 

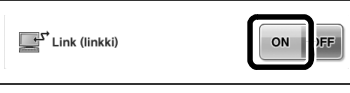

 $\blacktriangleright$  Kun näyttöön ilmestyy seuraava viesti,  $k$ osketa <sup>ok</sup> -painiketta.

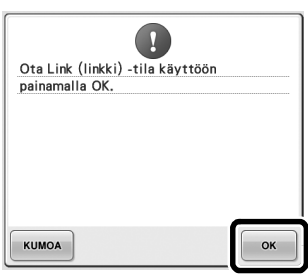

3**Katkaise koneesta virta.**

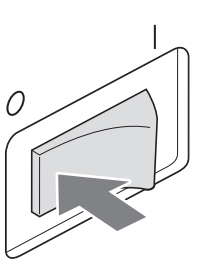

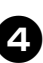

4**Kytke kirjontakone tietokoneeseen koneen mukana toimitetulla USB-kaapelilla.**

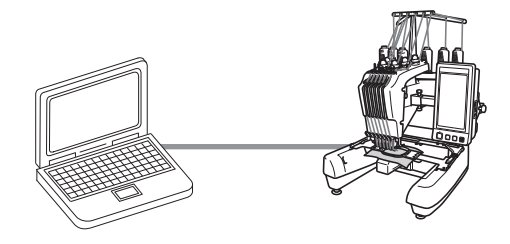

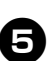

5**Kytke koneeseen virta.**

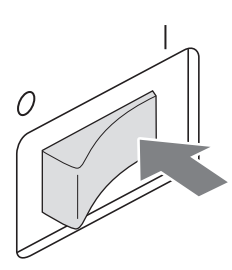

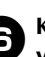

6**Käyttämällä Link (linkki) -toiminnolla varustettua kirjontakuvioiden suunnitteluohjelmaa, kuten PE-DESIGN NEXT tai uudempi, kirjontakuvioita voidaan lähettää tietokoneelta kirjontakoneeseen sen ollessa Link (linkki) -tilassa.**

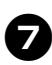

7**Kun näyttöön ilmestyy seuraava viesti,** 

kosketa <sup>- ok</sup> - painiketta.

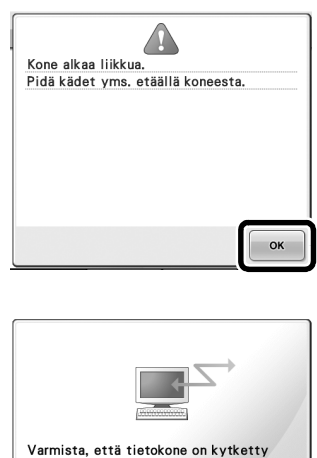

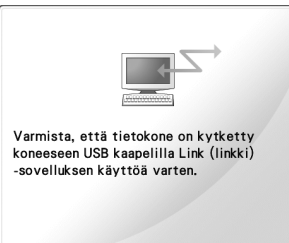

 $\blacktriangleright$  Kun kone luo yhteyttä tietokoneeseen, sen nestekidenäyttöön ilmestyy viesti.

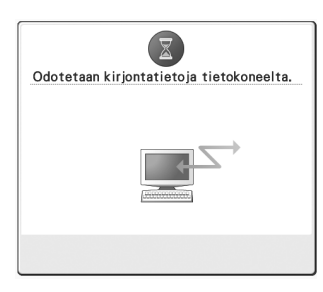

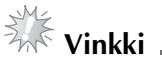

● Lisätietoja kirjontakuvioiden suunnitteluohjelman käytöstä saat tutustumalla ohjelmiston mukana toimitettuun käyttöohjeeseen.

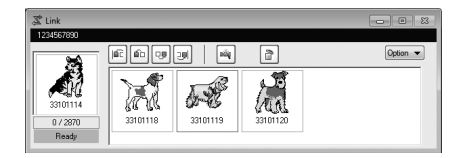

- \* PE-DESIGN NEXT -ohjelmistossa näkyy Link (linkki) -toiminnon valintaruutu.
- Jos näyttöön ilmestyy seuraava virheilmoitus, koneeseen asennettu kirjontakehys ei ole kuvion kokoon sopiva. Vaihda kirjontakehys kuvion kokoon sopivaksi.

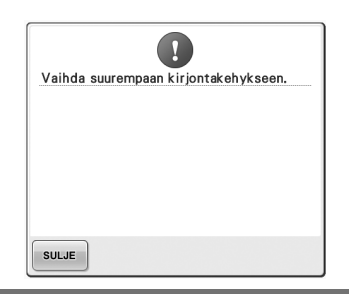

<span id="page-3-0"></span>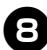

8**Kun kirjontakone on avannut kirjontakuvion, esiin tulee kirjontanäyttö.**

 $\blacktriangleright$  Kuvion näyttöalueelle ilmestyy avattu kirjontakuvio sekä Link (linkki) -toiminnon kuvake.

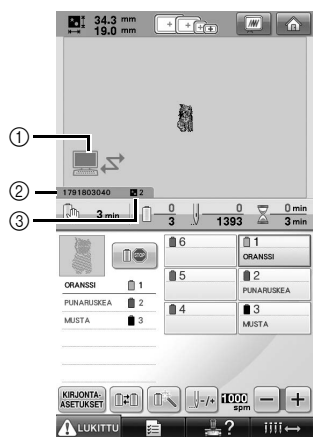

- 1 Link (linkki) -toiminnon kuvake
- 2 10-numeroinen kirjontakoneen tunnus
- 3 Jonossa olevien kuvioiden määrä
- Poista kuvio koskettamalla  $\bigcap$  -painiketta.

#### **Huomautus**

- Kun kirjontakone on kytketty tietokoneeseen, koneen tilan saa näkyviin kirjontakuvioiden suunnitteluohjelman toiminnolla. Jos useita kirjontakoneita on samanaikaisesti kytkettynä tietokoneeseen, tarkista koneiden tila käyttämällä 10 numeroista koneen tunnusta, joka näkyy koneen näytössä. Tietokoneelta nähdään seuraavat tiedot:
	- Ommeltavan piston järjestysnumero ja kuviossa olevien pistojen kokonaismäärä
	- Tiedot ompeluvirheistä

#### **8** Muuta avatun kirjontakuvion kirjontaasetuksia koskettamalla **kurjonta-** -painiketta.

• Kosketa  $\bullet$   $\bullet$  -painiketta, kun näyttöön ilmestyy seuraava viesti. Palaa

kirjontanäyttöön koskettamalla | KUMOA painiketta.

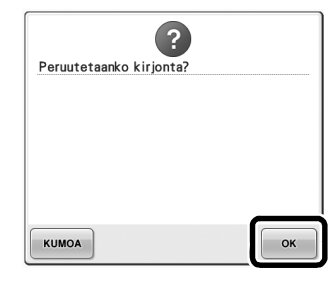

 $\blacktriangleright$  Kirjonta-asetusten näyttö tulee näkyviin.

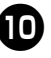

<span id="page-3-1"></span>0**Kun halutut asetukset on määritetty, palaa kirjontanäyttöön koskettamalla | OMPELU** | **painiketta.**

> $\frac{1}{2}$  34.3 mm  $\begin{tabular}{|c|c|c|c|c|c|c|c|c|} \hline \multicolumn{3}{|c|}{\quad \quad & \multicolumn{3}{|c|}{\quad \quad & \multicolumn{3}{|c|}{\quad \quad & \multicolumn{3}{|c|}{\quad \quad & \multicolumn{3}{|c|}{\quad \quad & \multicolumn{3}{|c|}{\quad \quad & \multicolumn{3}{|c|}{\quad \quad & \multicolumn{3}{|c|}{\quad \quad & \multicolumn{3}{|c|}{\quad \quad & \multicolumn{3}{|c|}{\quad \quad & \multicolumn{3}{|c|}{\quad \quad & \multicolumn{3}{|c|}{\quad \quad$ à. ーロ  $0.0<sub>n</sub>$  $\widehat{\phantom{a}}$ п ٦  $\left\langle \right\rangle$  $\bullet$  $\overline{ }$  $O(E)$ ALUKITTU

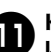

**akkosketa ALUKITTU -painiketta ja aloita sitten <br>akko asimemalla aloitus /lonotusnännäin kirjonta painamalla aloitus-/lopetusnäppäintä.**

> $\blacktriangleright$  Kun kirjonta on valmis, esiin tulee kuvassa näkyvä viesti.

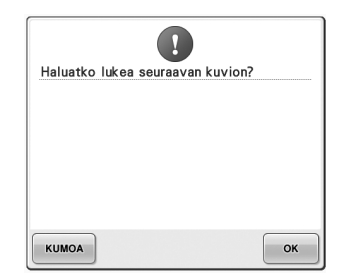

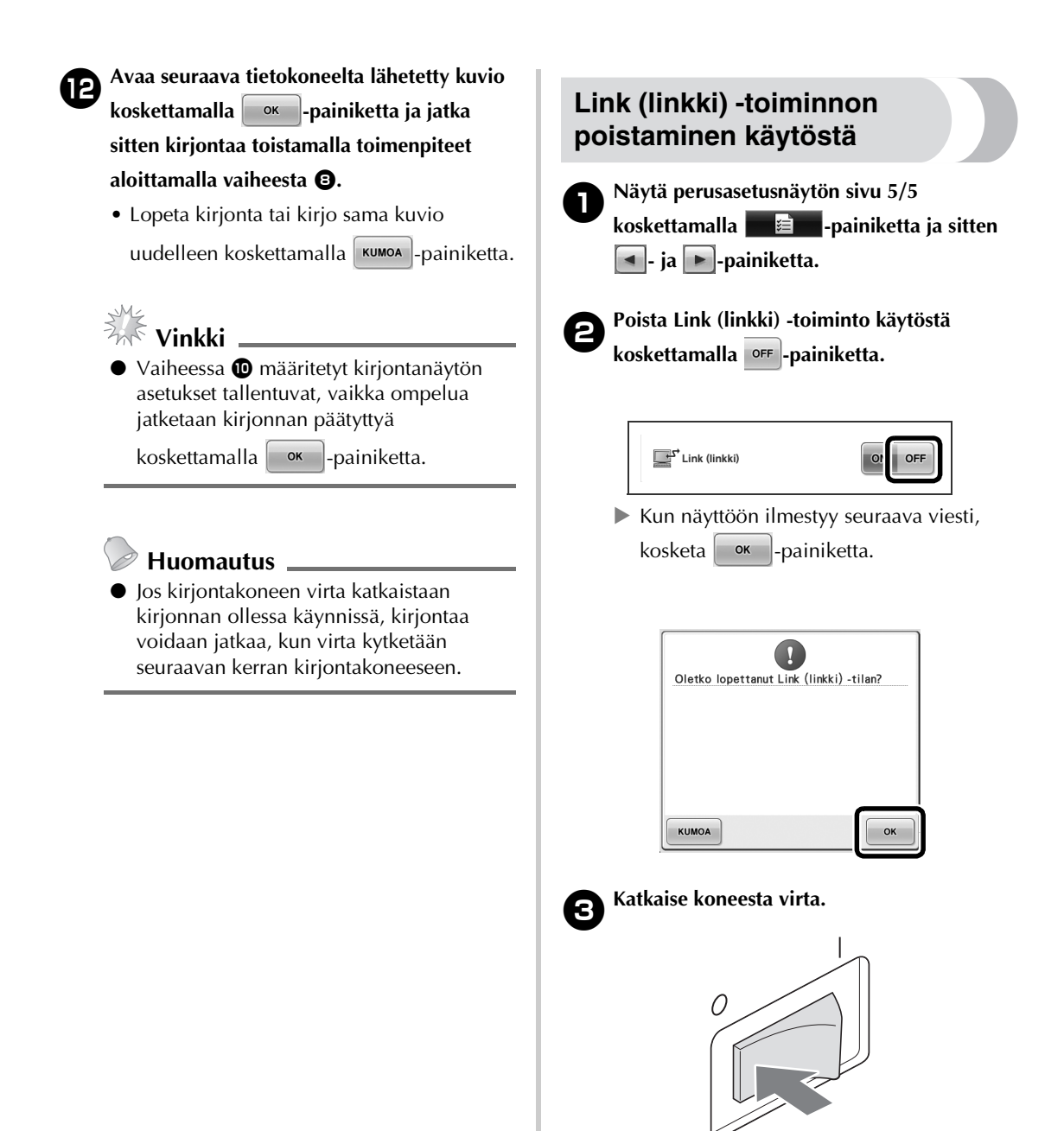

#### **Link (linkki) -toiminnon virheilmoitukset**

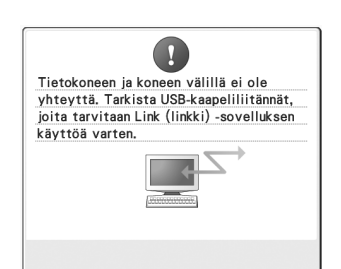

**Kone ei saa Link (linkki) -tilassa tietoja tietokoneelta.** Katkaise koneesta virta ja tarkista USB-liitäntä. Kun olet kiinnittänyt USB-kaapelin asianmukaisesti,

kytke koneen virta päälle.

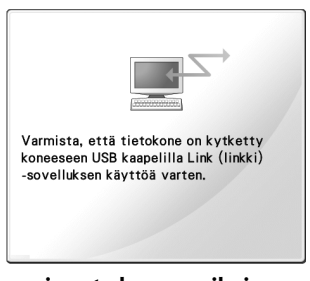

**Kone ei pysty kommunikoimaan tietokoneen kanssa Link (linkki) tilassa.** Katkaise koneesta virta ja kytke

virta sitten takaisin.

## <span id="page-5-0"></span>**Langan väritietojen valitseminen PEStiedostomuotoisia kirjontakuviotiedostoja varten**

Katso kirjontakoneen PR-650 käyttöohjeen sivulta 194 koneen perusasetusnäytön tiedot. PES-tiedostomuotoisten kirjontakuviotiedostojen lankavärit voidaan valita näytölle joko kirjontakoneen asetusten tai PE-DESIGNin, PE-DESIGN Liten tai PED-Basicin

(kirjontakuvioiden suunnitteluohjelmien) asetusten mukaisesti.

(Katso lankaväriasetukset käyttöohjeen PR-650 sivulta 197 kohdasta "Langan väritietojen muuttaminen".)

PES-lankatunnus voidaan valita asetusnäytön sivulta 1/5.

**ON:** Langan väritiedot näytetään PE-DESIGNin, PE-DESIGN Liten tai PED-Basicin

(kirjontakuvioiden suunnitteluohjelmien) asetusten mukaisesti.

**OFF:** Langan väritiedot näytetään kirjontakoneen asetusten mukaisesti.

Kirjontakoneen tehdasasetuksena on ON.

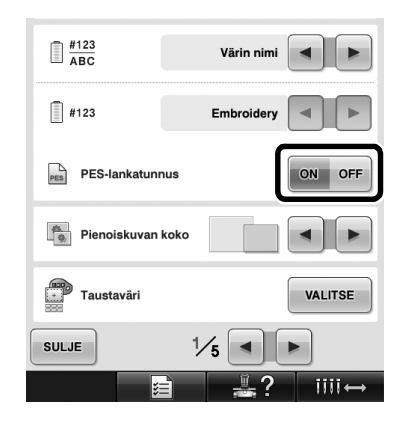

# <span id="page-6-0"></span>**Ajan, jonka kuluttua kirjontakone seuraavan kerran pysähtyy, tarkistaminen**

Näytöllä näkyy aika, jonka kuluttua kirjontakone seuraavan kerran pysähtyy.

Kone pysähtyy, kun lankarulla on vaihdettava, tai kun jokin toinen asetus määrää koneen pysähtymään. Jos näyttöön ilmestyy lankarullan vaihdon ilmaisin, rulla on vaihdettava. Punaisena näkyvä aika tarkoittaa, että kone pysähtyy ko. värin kirjonnan jälkeen.

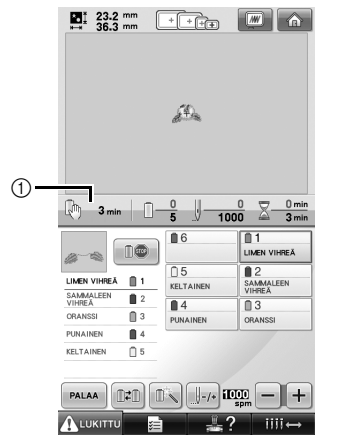

1 Aika koneen pysähtymiseen

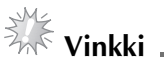

Näyttötapa on erilainen kuin versiossa 1 (kuvattu käyttöohjeessa PR-650).

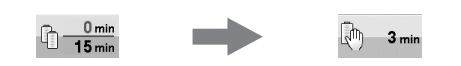

## <span id="page-6-1"></span>**Neulatangon tilapäisen asetuksen tarkistaminen**

Kun johonkin neulatankoon käytetään tilapäistä neulatangon asetusta, ko. asetus näkyy kirjontanäytössä.

Lisätietoja neulatangon tilapäisestä asetuksesta on käyttöohjeen PR-650 sivulla 130.

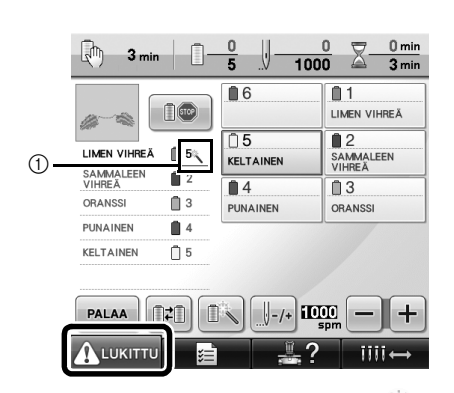

 $\circled{1}$  Neulatangon numero muuttuu ja  $\mathbb{R}$ ilmestyy näyttöön osoittamaan valittua neulatankoa.

## <span id="page-7-0"></span>**Uudet kirjainmerkit**

Kahteen fonttiin on lisätty seuraavat kirjainmerkit. Huomaa, että kirjainmerkkien järjestys on vaihtunut.

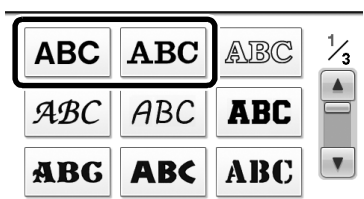

## Esimerkki: **ABC**

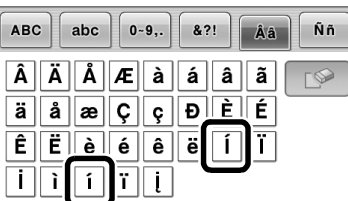

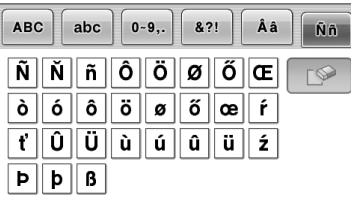

Seuraavat kirjainmerkit on lisätty seitsemään fonttiin. Huomaa, että kirjainmerkkien järjestys on vaihtunut.

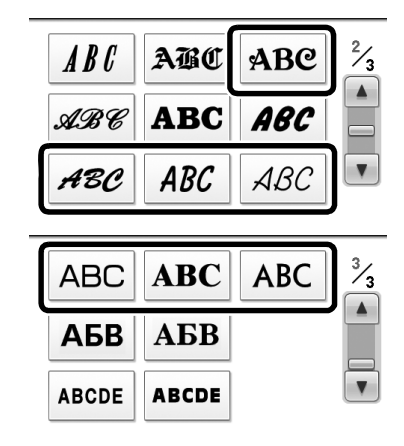

Esimerkki: ABC

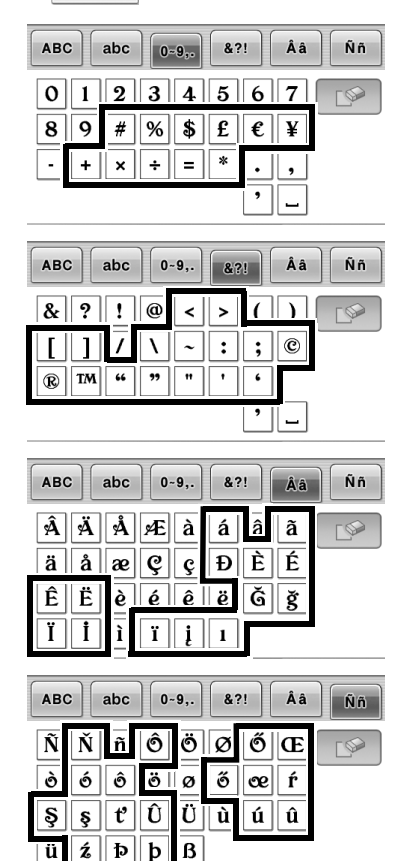

ü